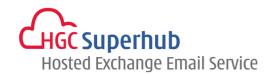

## HGC SUPERHUB HOSTED EXCHANGE EMAIL ---- POP3 EMAIL SETUP GUIDE

FOR ANDROID 4.0

## **Table of Contents**

| 1. | Configuration        | 1 |
|----|----------------------|---|
| 2. | Get Help and Support | 5 |

The guide is an **Android 4.0 Configuration Guide** for POP3 Email.

However, various Android versions may have different screen prompts and the layouts below are for your reference only. The general step should still hold.

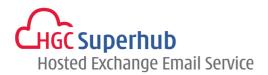

## 1. Configuration

Step 1: Open **Email** app in your android Find > Setting > and click +.

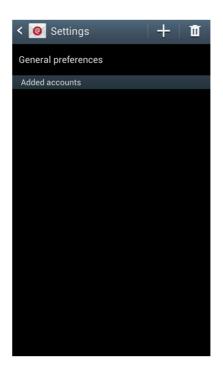

Step 2: Set up Email.

Fill in your **email address** and **email password**. Click **Next**.

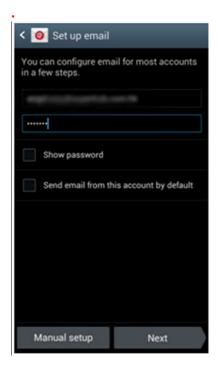

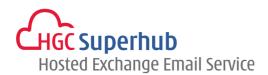

Step 3: Add Email Account.
Select **POP3 account**.

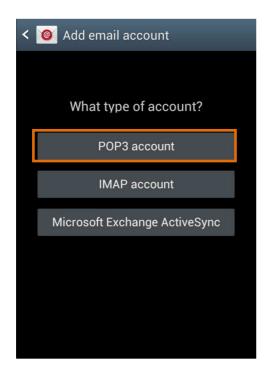

Step 4: Incoming Server Settings.

Change POP3 Server to pop3.hgcbizmail.com.

Click Next.

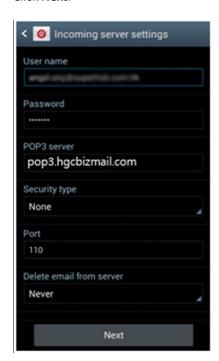

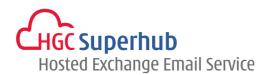

Step 5: Outgoing Server Settings.

Change SMTP Server to smtp.hgcbizmail.com.

Click Next.

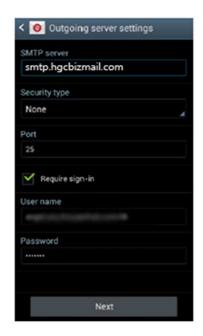

Step 6: Account Options.
Click **Next**.

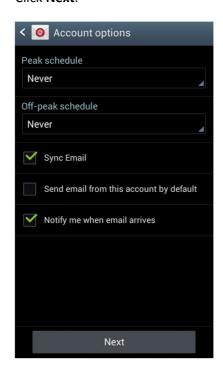

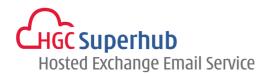

Step 5: Click Done.

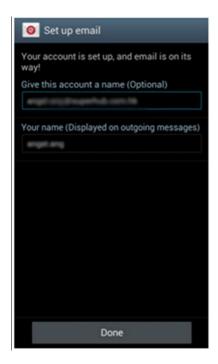

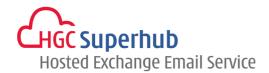

## 2. Get Help and Support

We are glad to assist you with any enquiry or issue on the setup and use of service. Please contact our Support team via phone at 3160 3160.